# 빠른 실행 가이드

## WIRELESSHART 네트워크 WHA-GW-\* WHA-ADP-F8B2-\* WHA-UT-F7B1-0-PP-Z1-EX2

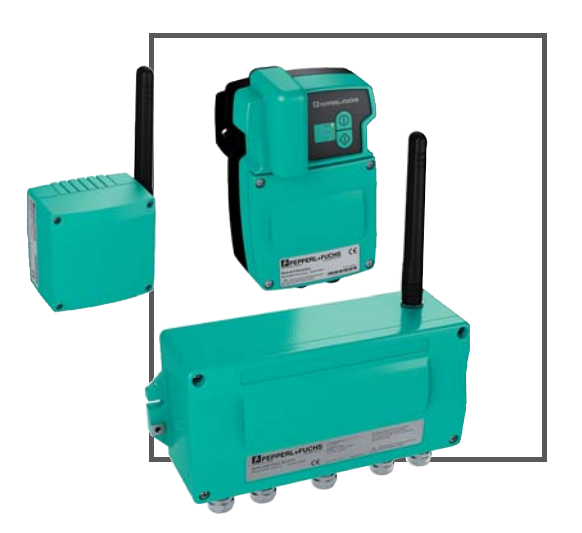

**WirelessHART** 

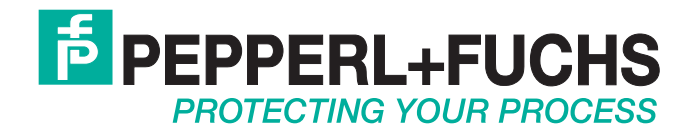

본 제품의 공급은 하기 문서의 최신판에 준합니다 . 전기공업 중앙협회 (Zentralverband Elektrotechnik und Elektroindustrie (ZVEI) e.V.) 가 발행한 ' 전기 공업 제품 및 서비스 배송에 관한 일반 조항 ' 의 최신판 및 추가조항 " 소유권 보유 연장 "

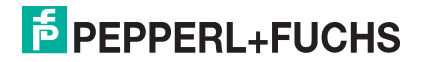

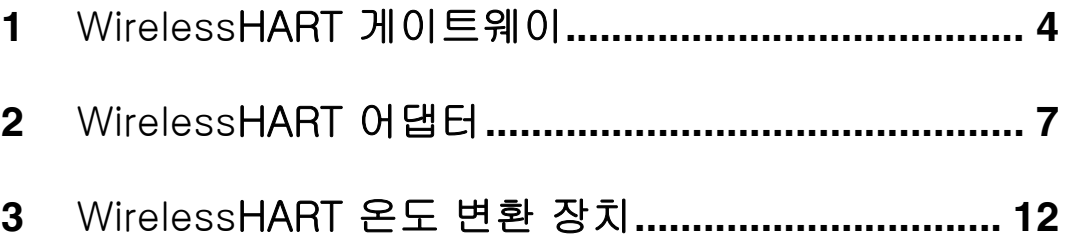

<span id="page-3-0"></span>1 Wireless HART 게이트웨이 연결 및 인터페이스

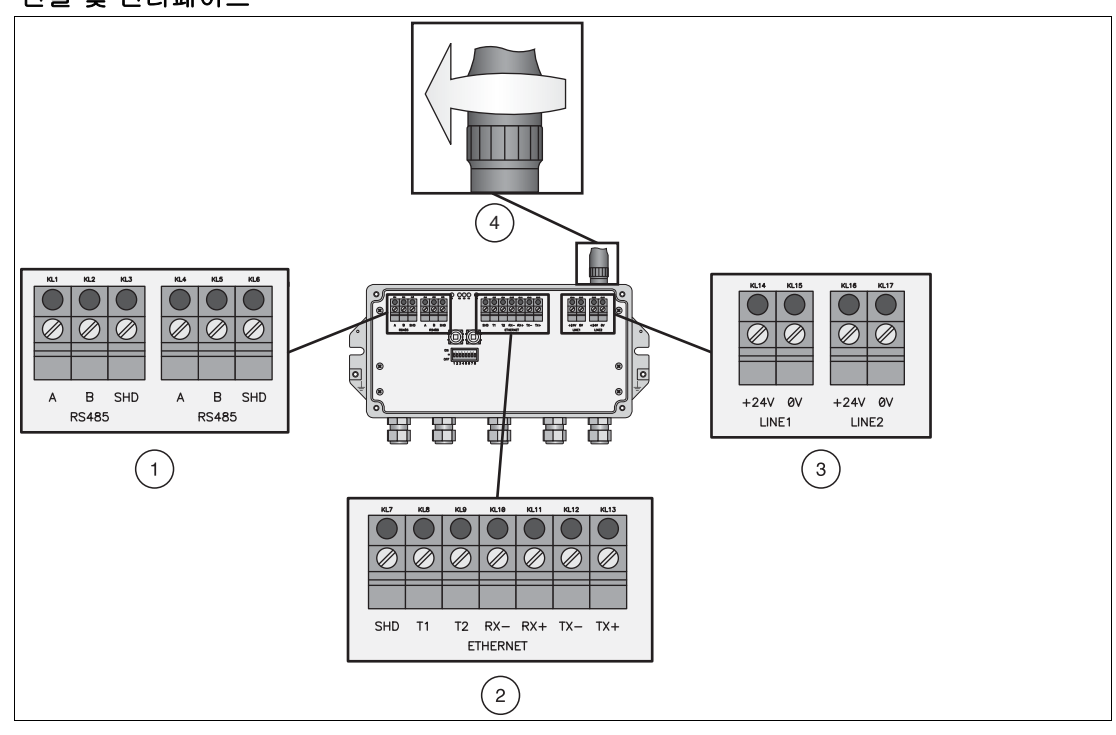

도표 1.1 게이트웨이의 RS485, Ethernet 및 전원 공급 연결

- 1 RS485 단자판 ( 데이지 체인 가능성 )
- 2 Ethernet 단자판
- 3 예비 전원 공급 연결
- 4 안테나 연결

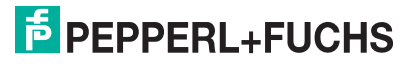

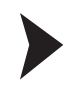

#### WirelessHART 게이트웨이 설치하기

1. 라디오 신호 전파 상태를 고려하여 적절한 위치에 게이트웨이를 설치한다 . > 추가 정보 : WHA-GW 메뉴얼 3.1 장

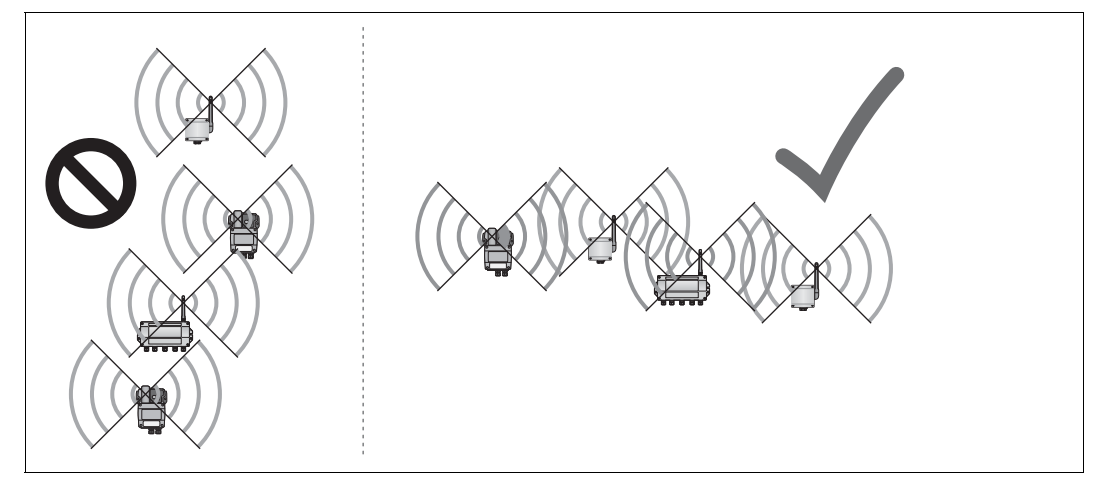

도표 1.2 잘못된 설치 위치 ( 좌측 ) 와 올바른 설치 위치 ( 우측 )

2. RS485 이나 Ethernet 혹은 두 가지를 모두 사용하여 게이트웨이를 호스트 시스템에 연결 한다 . Ethernet 연결을 사용하는 경우 , 배선 옵션은 두 가지이다 . ( 아래 도표 참조 ) > 추가 정보 : WHA-GW 메뉴얼 3.3 및 3.4 장

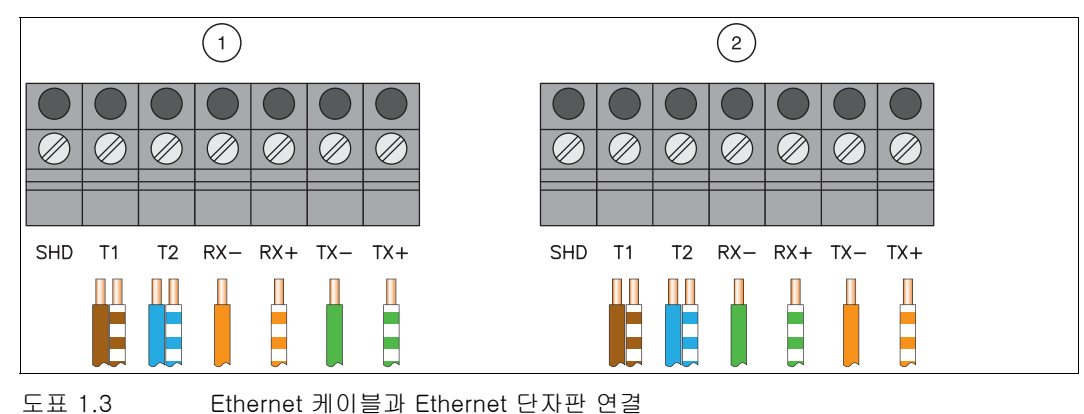

3. 안테나 연결부의 안테나 나사를 조인 후 , 게이트웨이를 전원 공급 장치에 연결한다 . ( 도표 1.1 참조 ) > 추가 정보 : WHA-GW 메뉴얼 3.5 및 3.6 장

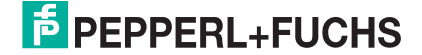

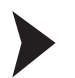

#### WirelessHART 게이트웨이에 파라미터 적용하기

1. DTM 소프트웨어나 브라우저 기반 웹 인터페이스를 통해 게이트웨이에 파라미터를 적용할 수 있다 . 사용자의 연결 유형에 따라 , 네트워크 연결과 통 DTM 파라미터를 구성한다 . ( 아래 표 참조 ).

추가적인 정보는 WHA-GW 메뉴얼의 4 및 5.1 장을 참조한다 .

2. 게이트웨이에 전원을 공급하고 최소 두 개의 파라미터인 Network ID 와 Join Key 를 설정 한다. ( 파라미터 > 무선 통신 > 설정, 아래의 스크린샷 참조 ). 이 후, Write Join Information 을 누른다 . 사용자의 어플리케이션에 따라 기타 파라미터는 나중에 설정할 수 있다 .

추가적인 정보는 WHA-GW 메뉴얼의 5.4.1 장을 참조한다 .

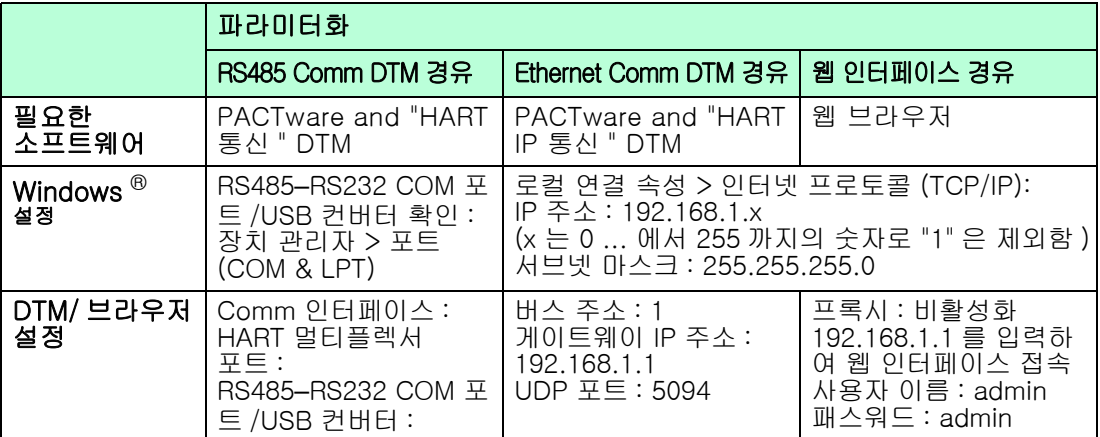

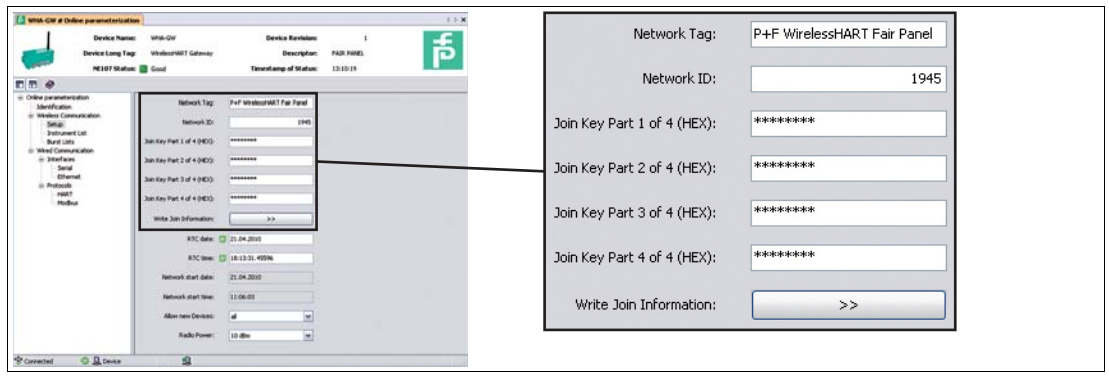

### **E** PEPPERL+FUCHS

## <span id="page-6-0"></span>2 Wireless HART 어댑터

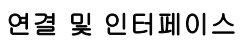

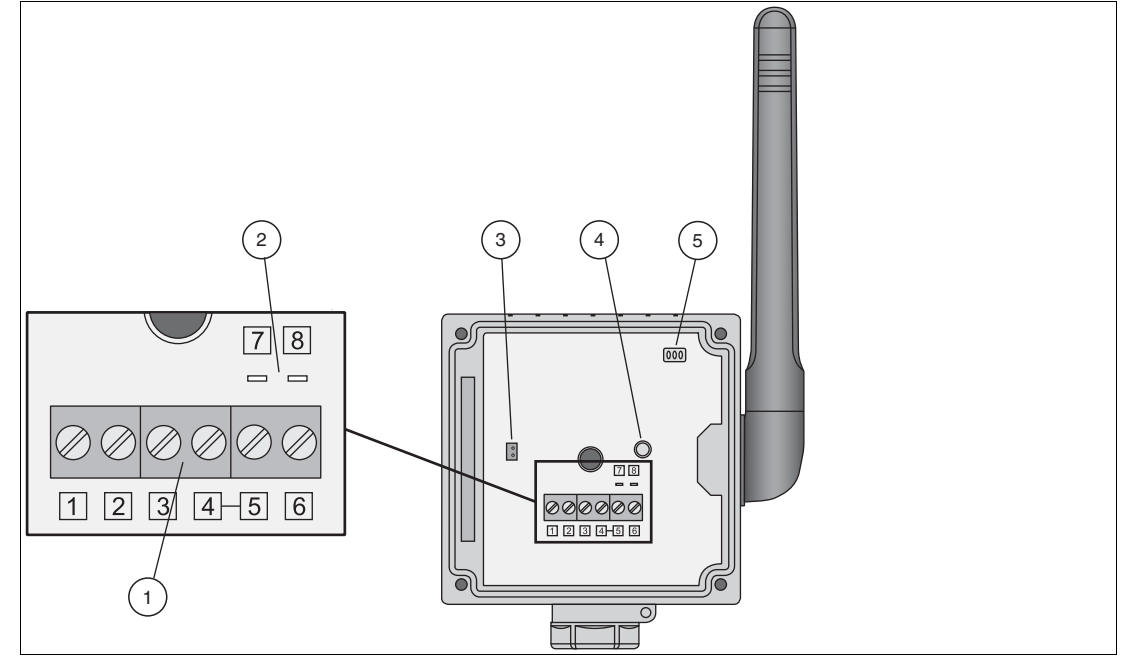

도표 2.1 WirelessHART 어댑터의 연결 및 인터페이스

- 1 유선 HART 필드 장치의 연결용 단자판
- 2 HART 모뎀 연결용 핀
- 3 배터리 연결 장치
- 4 버튼
- 5 LED

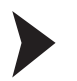

#### WirelessHART 어댑터 설치하기

- 1. 라디어 신호 전파 상태를 고려하여 적절한 위치에 어댑터를 설치한다 . ( 5 페이지 도표 1, 2 Figure 1.2 참조 5). > 추가 정보 : WHA-ADP 메뉴얼 3.1 및 3.2 장
- 2. 필드 장치와 어댑터를 연결하는 4 가지 방법 중 한 가지를 선택한다 . ( 아래 표 참조 ). 필드 장치를 어댑터에 연결한다 . > 추가 정보 : WHA-ADP 메뉴얼 3.3 장

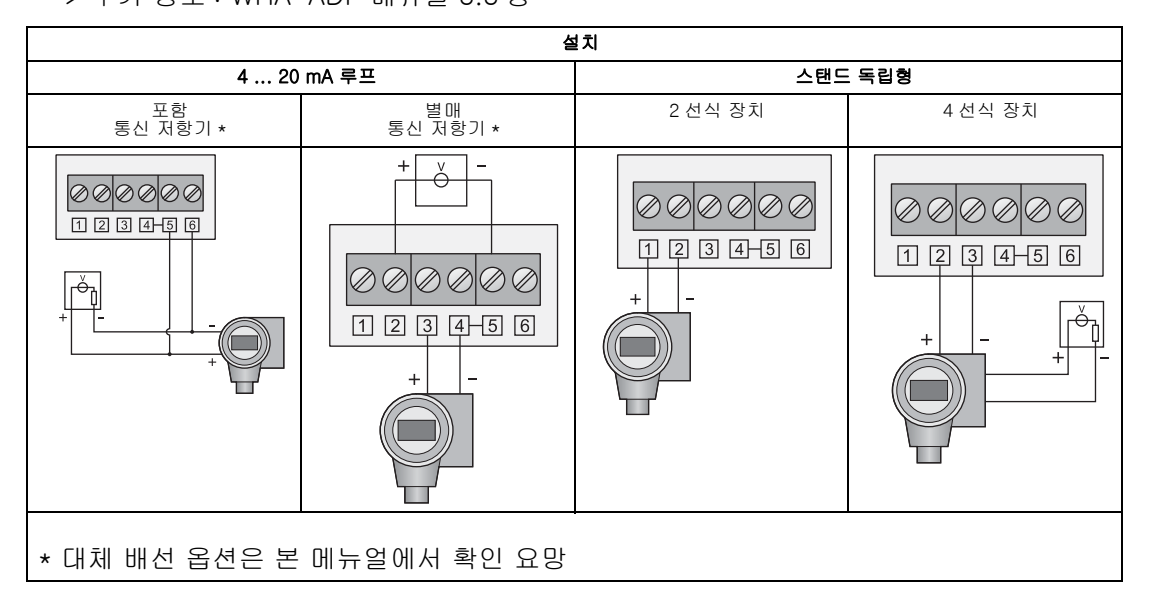

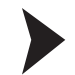

#### 배터리 연결하기

- 1. 아래의 도표와 같이 배터리를 삽입한다 . 배터리 클립에서 ' 딸깍 ' 소리가 나도록 장착한다 . > 추가 정보 : WHA-ADP 메뉴얼 4.2 장
- 2. 아래의 도표와 같이 배터리 케이블을 배터리 연결 장치에 삽입하여 전원을 공급한다 . > 추가 정보 : WHA-ADP 메뉴얼 4.2 장

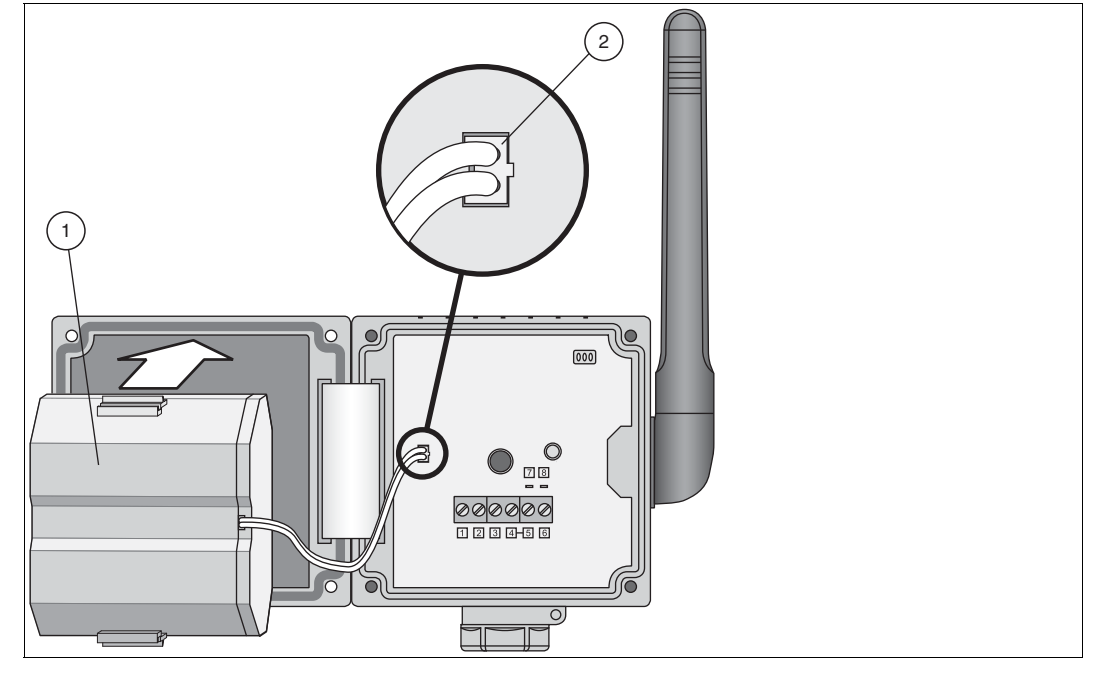

도표 2.2 배터리 삽입 및 연결

1 배터리

2 배터리 연결장치에 삽입된 배터리 케이블

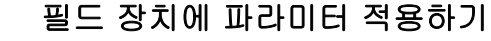

1. 구성 툴 ( 예 . PACTware) 을 HART 모뎀을 사용하는 필드 장치에 연결한다 .

어댑터가 필드 장치에 전원을 공급해야 하는 경우 , 배터리와 연결하여 어댑터에 전원을 공급한다 . 어댑터의 구동 단계가 진행되는 동안 , 필드 장치 다시 한번 껐다 켭니다 .

만약 – 통신 시작 후 – 필드 장치에 전원 공급이 재개되지 않는다면 , LED 가 점등할 때까 지 어댑터 버튼을 10 초 이상 눌러 필드 장치에 5 분간 전원을 공급한다 . ( 시간 설정 가 )

> 추가 정보 : WHA-ADP 메뉴얼 4.1 장

- 2. 필드 장치에 아래의 파라미터 설정하기
	- Device Tag 및 Long Tag (Hart 6 , 7 장비 ) 혹은 Device Tag 및 Message (Hart 5 장비 ).
	- 2 선식 장치를 스탠드 동립형으로 설치할 경우 , 폴링 주소가 1 혹은 그 이상이어야만 전력 소비를 줄일 수 있다 . 이 경우 , 반드시 주소를 기록해둔다 .
	- > 추가 정보 : WHA-ADP 메뉴얼 4.1 장

**E** PEPPERL+FUCHS

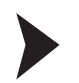

 $\frac{0}{\prod}$ 

### WirelessHART 어댑터에 파라미터 적용하기

- 1. 구성 툴 ( 예 . PACTware) 을 HART 모뎀과 7 번 , 8 번 핀을 사용하는 어댑터에 연결한다 ( 도표 2.1 참조 ) > 추가 정보 : WHA-ADP 메뉴얼 4.3 장
- 2. 어댑터에 아래의 파라미터 설정하기 > 추가 정보 : WHA-ADP 메뉴얼 5 장

#### 주의 !

별표로 (\*) 표시된 파라미터는 추후에 무선으로 구성할 수 있다 . 보안상의 이유로 인하여 그 외의 파라미터는 유선 연결을 통해 구성해야만 한다 .

#### \* Parameterization > Identification

Device Tag, Long Tag 및 Country Code 를 설정한다 . 모범 사례 : 키워드가 부착된 필드 장치에 링크를 제공한다 .

\* Parameterization > Wireless Communication

Network ID 및 Join Key 를 설정한다 . Execute Join 을 눌러 조인 시퀀스를 시작한다 . " 정상 운영 개시 중 " 메시지가 나타날 때까지 기다린다 .

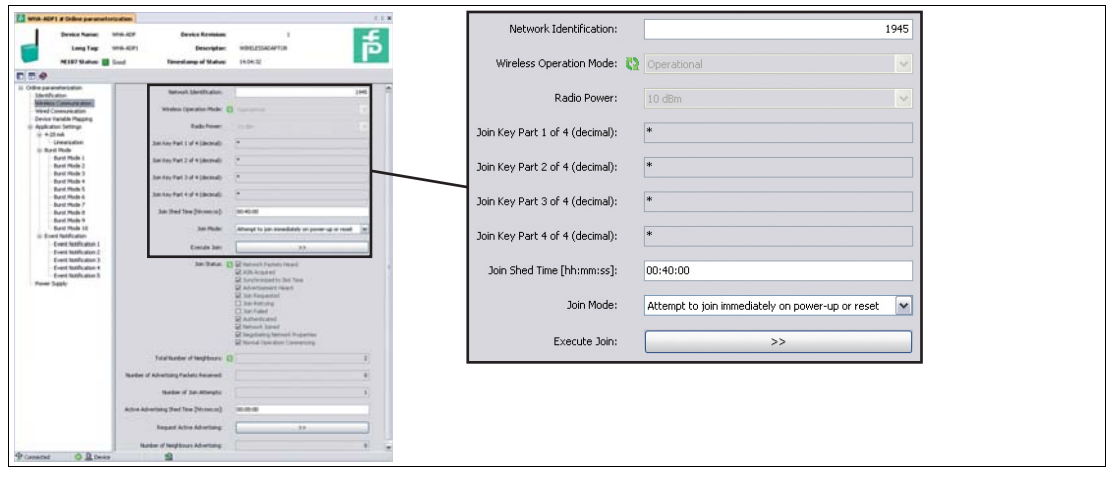

도표 2.3 Parameterization > Wireless Communication

\* Parameterization > Wired Communication

어댑터의 필드 장치 인식 여부를 확인한다. 장치를 인식하지 못한 경우, 파라미터를 조정한다 . 특히 , Lowest Scan Address 와 Highest Scan Address 는 실제 필드 장치 주소와 일치해야 한다 . 이러한 경우 , Scan Subdevices 를 사용하는 유선 인터페 이스를 다시 스캔한다 . 여전히 장치를 인식하지 못한 경우 , **전원 공급 장치**의 설정 을 확인하도록 한다 .

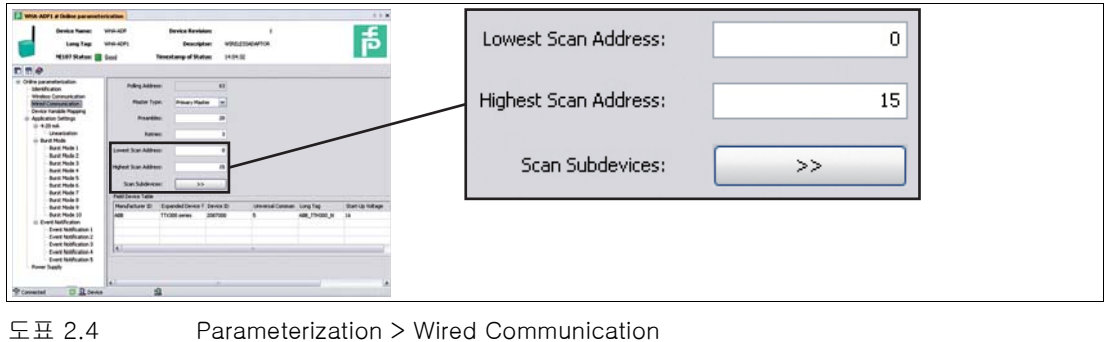

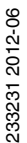

#### \* Parameterization > Device Variable Mapping

어댑터가 제공하는 장치 변수를 정의한다 . 모범 사례 : " 온도 " 는 SV, " 최고 인접의 RSL" 은 TV, 그리고 " 예상 수명 " 은 QV 이다 . PV 는 항상 순환 전류이다 .

- \* Parameterization > Application Settings > ...
	- 간단한 4 ... 20 mA 전송 장치의 경우 , 4-20 mA 서브 메뉴에서 해당하는 파라미 터를 설정한다 .
	- HART 장치의 경우, Butst Mode 와 Event Notification 파라미터를 설정하고 Apply 를 눌러 버스트 모드를 활성화시킨다 . 모범 사례 : 아래 표 참조

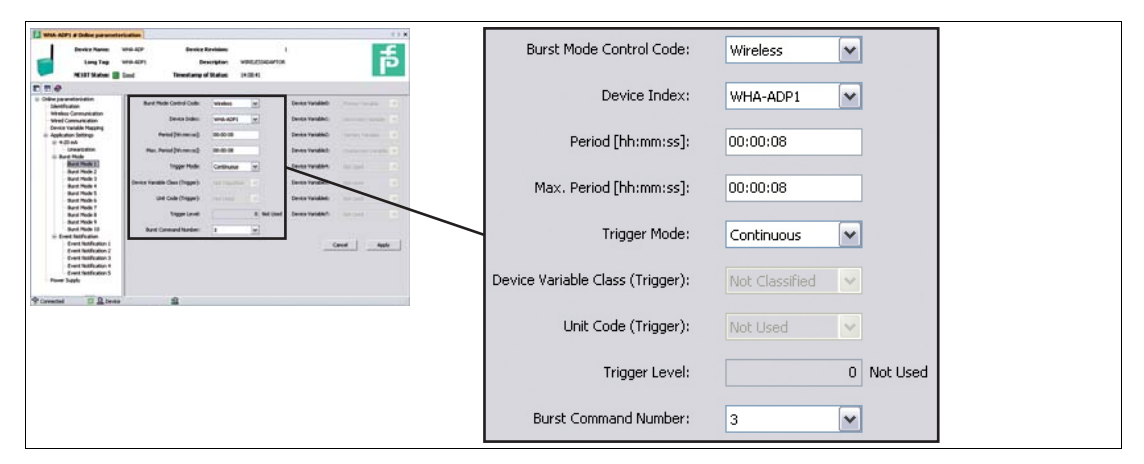

도표 2.5 Parameterization > Application Settings > Burst Mode

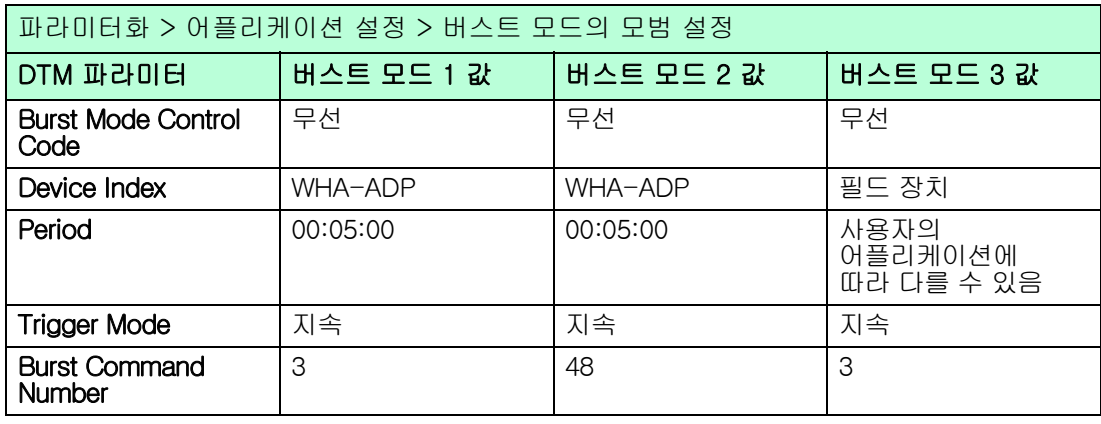

\* Parameterization > Power Supply

사용된 필드 장치 ( 들 ) 의 전력 관리를 위한 최적 값을 확인한다 . 불확실한 경우 , 필드 장치의 메뉴얼을 확인하거나 공급 업체에 문의한다 .

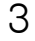

### <span id="page-11-0"></span>3 Wireless HART 온도 변환 장치

### WirelessHART 온도 변환 장치 설치하기

- 1. 라디오 신호 전파 상태를 고려하여 적절한 위치에 온도 변환 장치를 설치한다 . (5 페이지 도표 1,2 Figure 1.2 참조 5). > 추가 정보 : WHA-UT 메뉴얼 3.1 및 3.2 장
- 2. 온도 센서와 센서 인터페이스의 단자를 연결한다 . > 추가 정보 : WHA-UT 메뉴얼 3.3 장

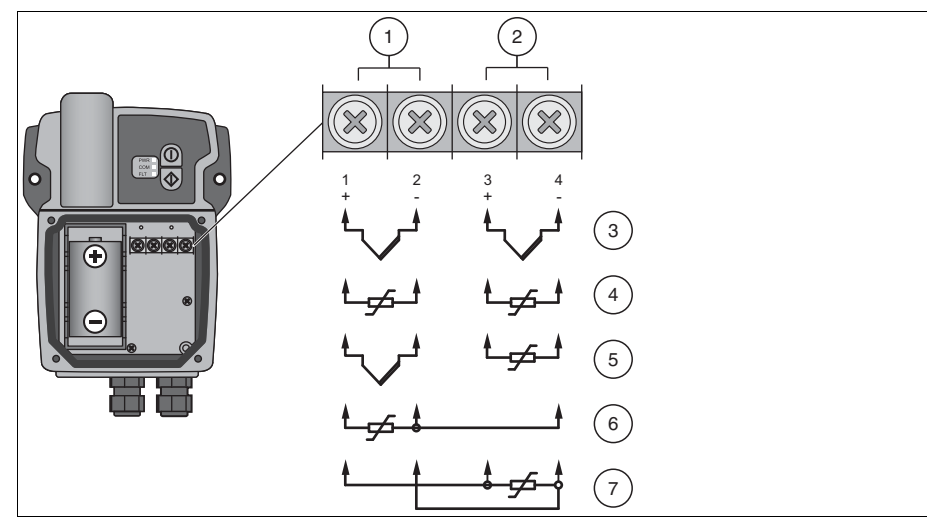

도표 3.1 RTD 및 / 또는 TC 와 센서 인터페이스 연결

- 1 입력 1
- 2 입력 2
- 3 TC 2 개
- 4 2 선식 구성 RTD 2 개
- 5 2 선식 구성 TC 와 RTD 각 1 개 ( 두 개의 채널 호환 가능 )
- 6 3 선식 구성 RTD 1 개
- 7 4 선식 구성 RTD 1 개

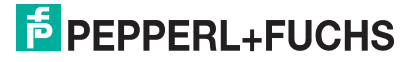

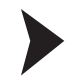

#### WirelessHART 온도 변환 장치에 파라미터 적용하기

1. 아래의 도표와 같이 배터리를 극성에 맞춰 배터리 홀더에 삽입하여 전원을 공급한다 . > 추가 정보 : WHA-UT 메뉴얼 4.1 장

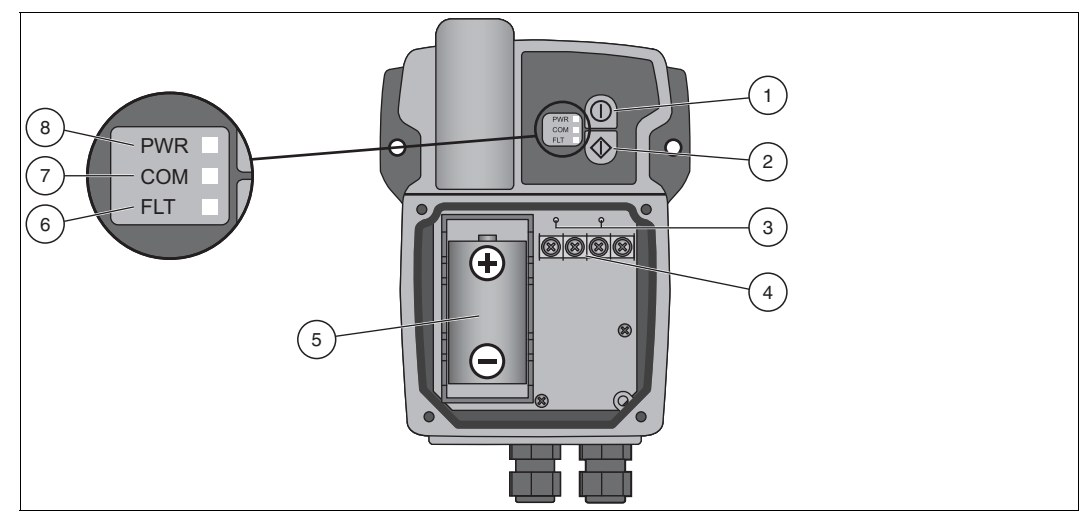

도표 3.2 연결 및 인터페이스

- 1 버튼 A
- 2 버튼 B
- 3 HART 모뎀용 유선 HART 연결 장치
- 4 센서 단자
- 5 배터리
- 6 적색 오작동 LED
- 7 노란색 통신 LED
- 8 녹색 전원 LED
- 2. 버튼 A ( 상단 버튼 ) 를 5 초간 눌러서 온도 변환 장치를 켠다 . > 추가 정보 : WHA-UT 메뉴얼 4.2 장
- 3. 구성 툴 ( 예 . PACTware) 을 온도 변환 장치에 연결하며 이 때 변환 장치는 모뎀과 센서 인터페이스 위쪽에 위치한 HART 연결 장치를 사용한다 . WHA-UT 를 통한 HART 통신을 위하여 반드시 20 회의 프리앰블을 사용해야만 한다 . 그렇지 않으면 , WHA-UT 는 응답하지 않는다 . > 추가 정보 : WHA-UT 메뉴얼 4.3 장
- 4. 온도 변환 장치에 아래의 파라미터 설정하기 ( 다음 페이지 참조 ) > 추가 정보 : WHA-UT 메뉴얼 5 장

 $\frac{0}{11}$ 

#### 주의 !

별표 (\*) 로 표시된 파라미터는 추후에 무선으로 구성할 수 있다 . 보안상의 이유로 인하여 그 외의 파라미터는 유선 연결을 통해 구성해야만 한다 .

\* Parameterization > Identification

Device Long Tag 및 Short Device Tag 를 설정한다 .

\* Parameterization > Wireless Communication

Network ID 및 Join Key 를 설정한다 . Execute Join 을 눌러 조인 시퀀스를 시작한다 . " 정상 운영 개시 중 " 메시지가 나타날 때까지 기다린다 .

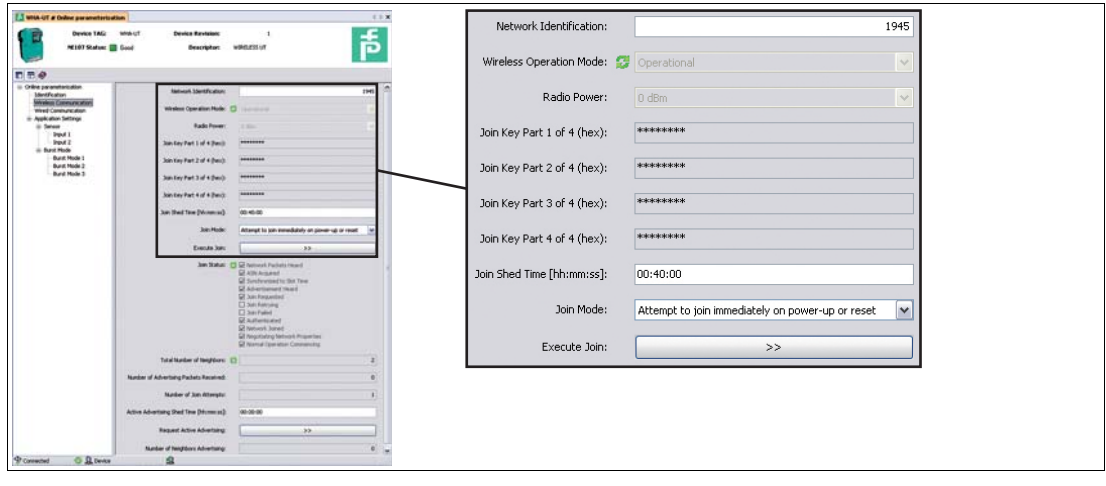

- 도표 3.3 파라미터화 > 무선 통신
- \* Parameterization > Application Settings > Sensor

온도 변환 장치의 입력 1 또는 입력 2 에 연결된센서 유형 을 설정한다.

\* Parameterization > Application Settings > Burst Mode

어댑터가 제공하는 장치 변수를 정의하고 , Apply 를 눌러서 버스트 모드를 활성화 시킨다 . 모범 사례 : 아래 표 참조

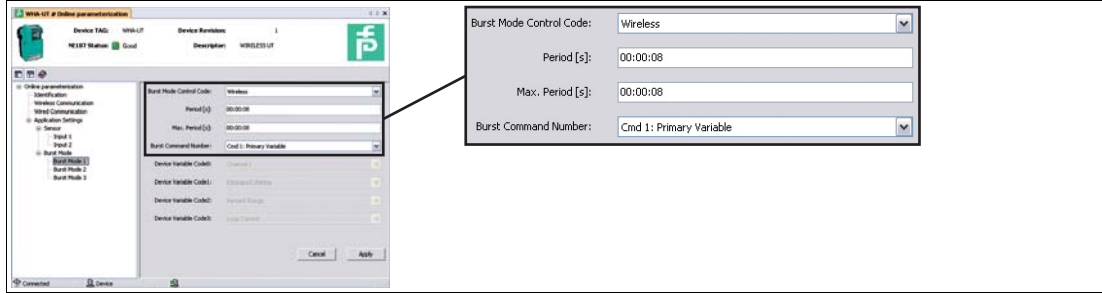

#### 도표 3.4 파라미터화 > 어플리케이션 설정 > 버스트 모드 ( 아래 표 참조 )

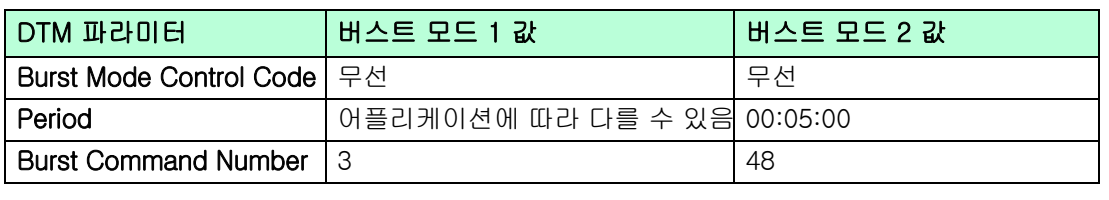

233231 2012-06 233231 2012-06

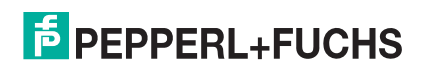

# **PROCESS AUTOMATION – PROTECTING YOUR PROCESS**

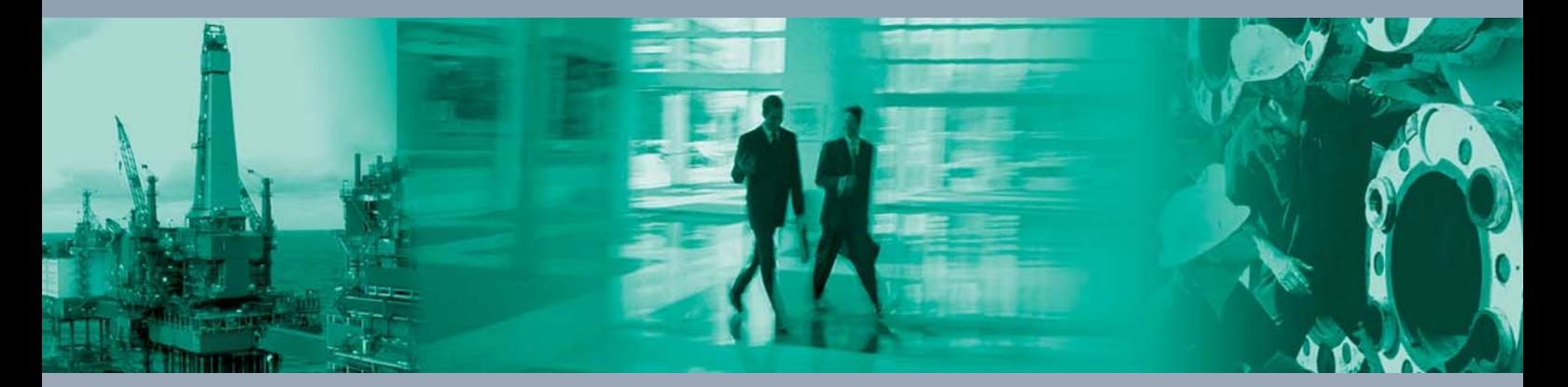

 $\Box$ 

 $\Box$ 

**Worldwide Headquarters** Pepperl+Fuchs GmbH

68307 Mannheim · Germany Tel. +49 621 776-0 E-mail: info@de.pepperl-fuchs.com

For the Pepperl+Fuchs representative closest to you check www.pepperl-fuchs.com/contact

## **www.pepperl-fuchs.com**

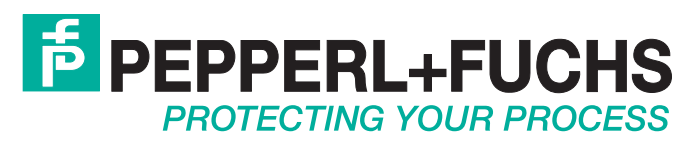

233231 / TDOCT-2355BKOR 06/2012

 $\overline{\phantom{a}}$